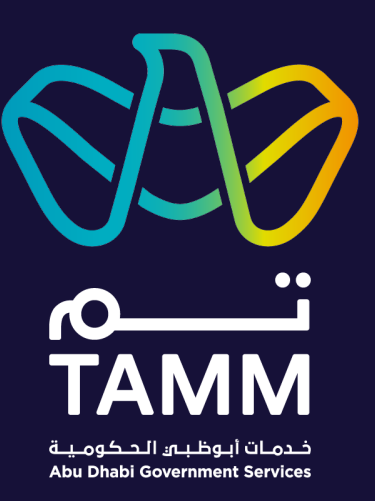

# **Abu Dhabi Centre for Technical and Vocational Education and Training (ACTVET)**

Request to Add or Remove Trainer Request Formative EV Visit

> *User Guide – Ver 0.2 Last Update; Sept 2022*

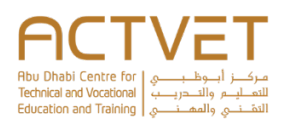

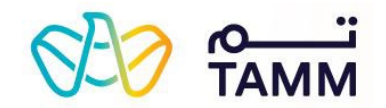

# Contents

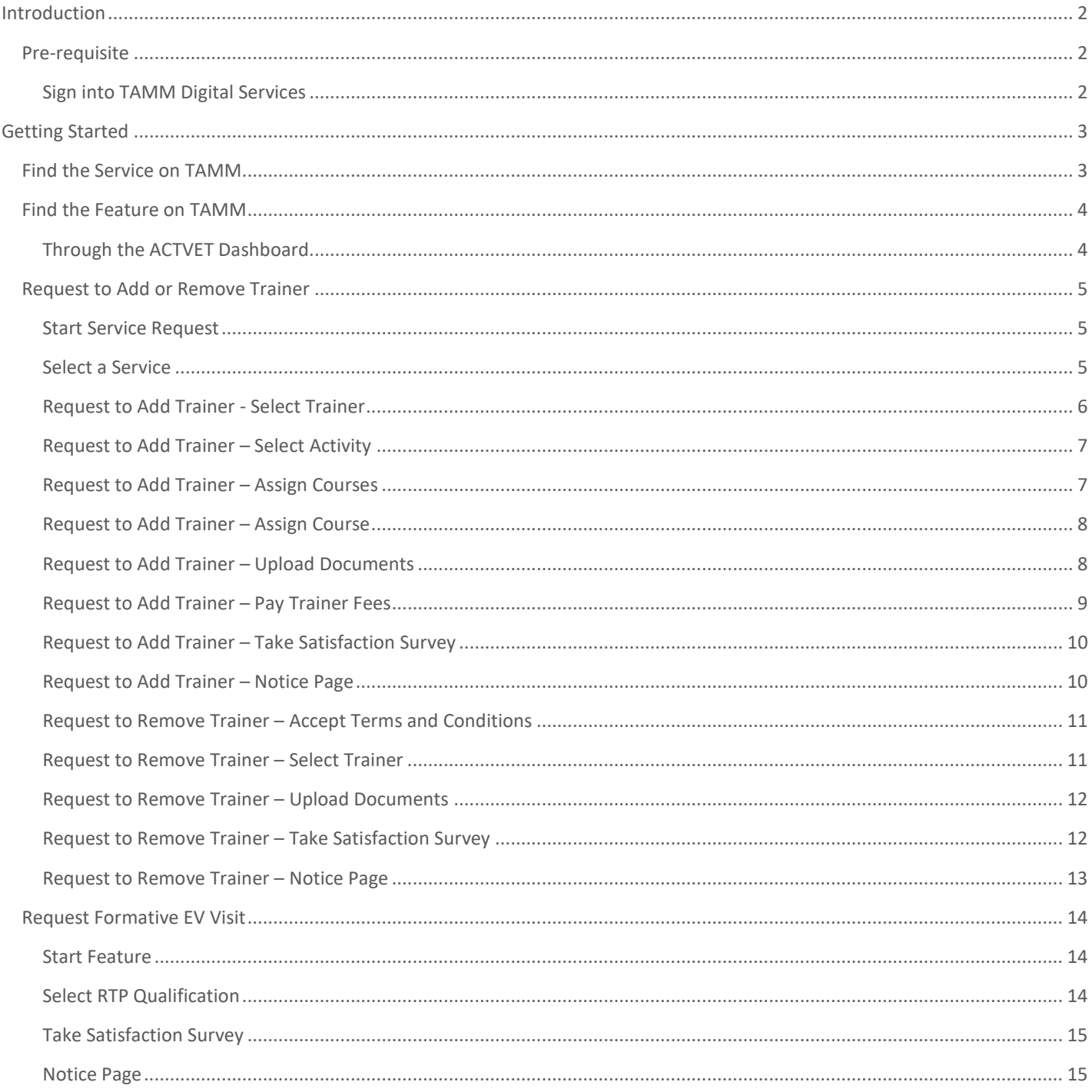

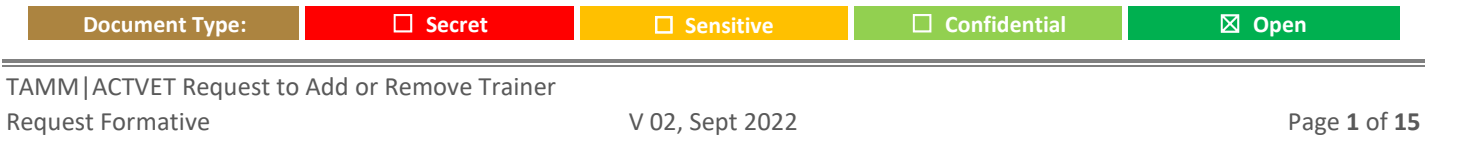

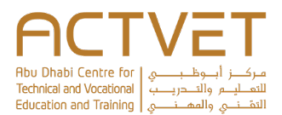

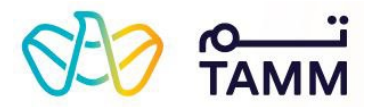

# <span id="page-2-2"></span>**Introduction**

<span id="page-2-0"></span>Through TAMM, you can access services and features from the Abu Dhabi Centre for Technical and Vocational Education and Training (ACTVET).

### **The following ACTVET services and features are covered in this user guide:**

- Request to Add or Remove Trainer Through this service, you can add or remove a trainer.
- Request Formative EV Visit Through this feature, you can request a formative external verification visit from ACTVET.
- Book School Inspection Through this feature, you can request a school inspection from ACTVET.

### <span id="page-2-1"></span>Pre-requisite

Your valid **UAE Pass** account credentials are needed to sign in and access ACTVET's digital services.

For a personalised experience, sign in to access My Locker, your documents, continue services and so much more. Don't have an account? Sign in with UAE PASS A single trusted digital identity for all citizens, residents and vis Sign into TAMM Digital Services **What is UAE PASS?** UAE PASS is collaboration between Smart Dubai, Telecommunications Regulatory Authority and Abu Dhabi Digital Authority, aiming to provide a single trusted digital Click **Sign in with UAE PASS** using your valid identity solution for service providers in the UAE, while maintaining a high level of security assurance and seamless user experience. UAEPASS is a fundamental enabler for digital transformation initiatives, and a contribute towards achieving the goals of UAE Vision 2021, UAE Centennial 2071, and sustainable development. credentials.**Benefits** Access different services across all sectors Authenticate to service providers using your smartphone Digitally sign and validate documents

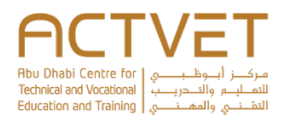

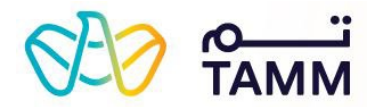

# <span id="page-3-1"></span>**Getting Started**

<span id="page-3-0"></span>This section explains the step-by-step procedure to access the ACTVET Services.

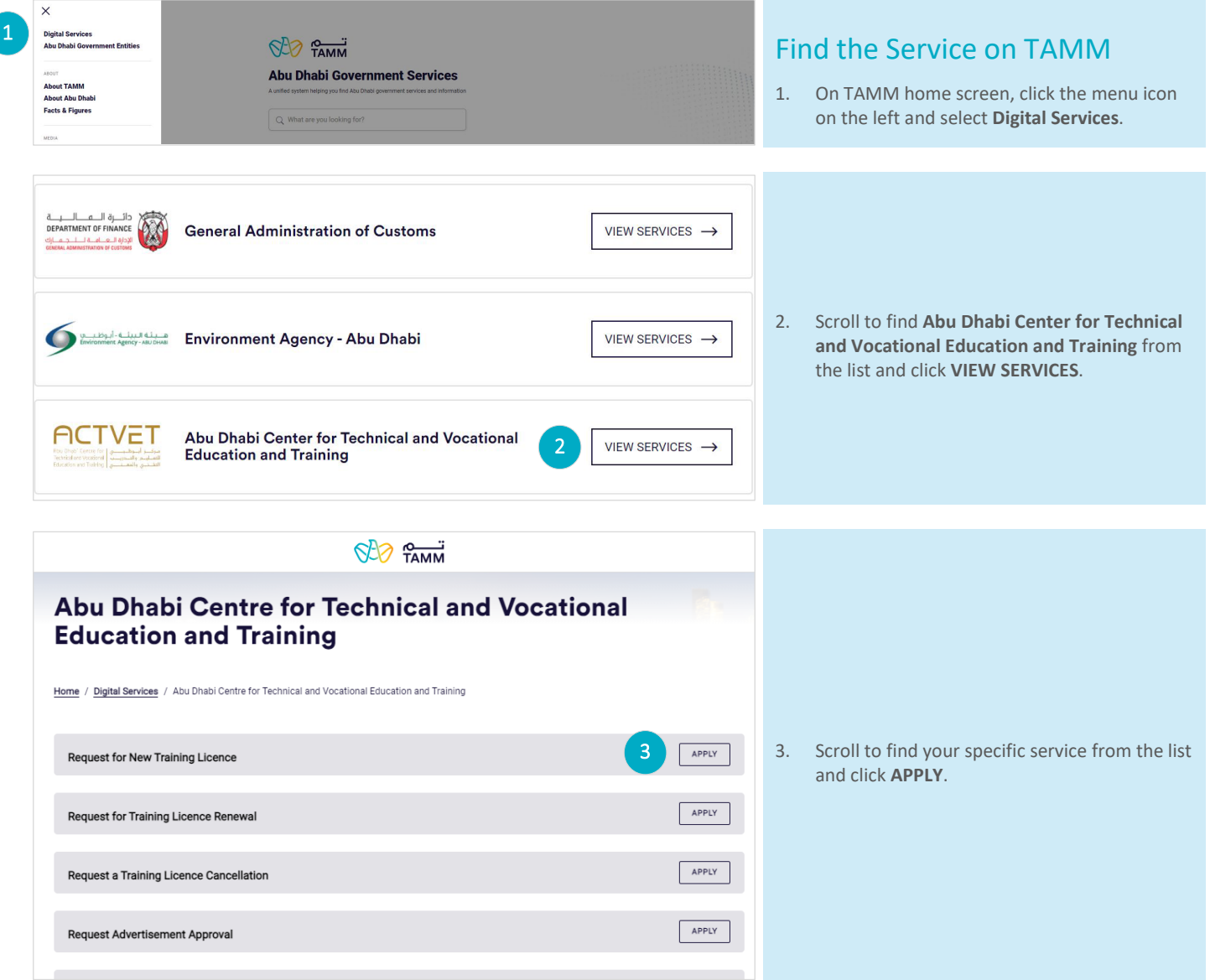

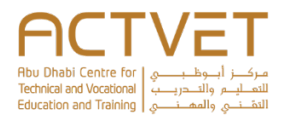

<span id="page-4-1"></span><span id="page-4-0"></span>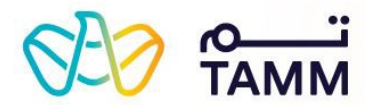

This section explains the step-by-step procedure to access the ACTVET features.

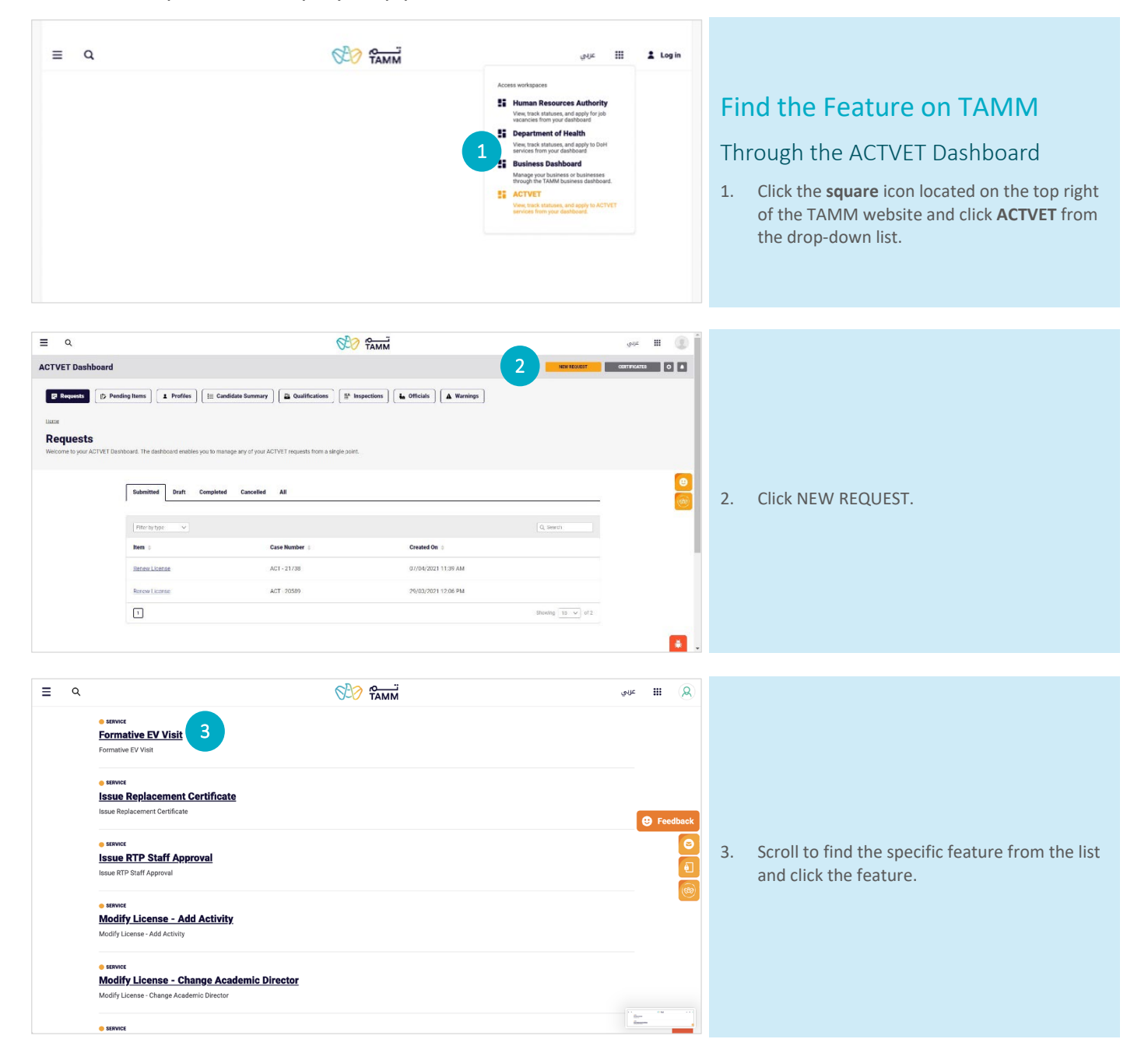

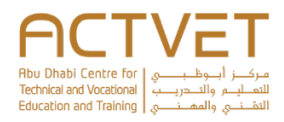

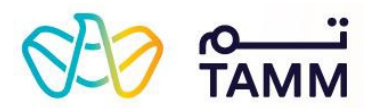

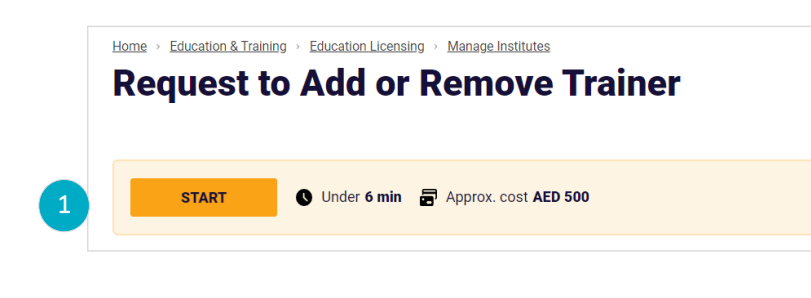

## <span id="page-5-0"></span>Request to Add or Remove **Trainer**

### <span id="page-5-1"></span>Start Service Request

1. On the service landing page, click **START** to request a new training licence.

The following screen displays the '*[Select a Service'](#page-5-3)* section.

### <span id="page-5-3"></span><span id="page-5-2"></span>Select a Service

- 2. Select a service from the following options: o Add Trainer
	- o Remove Trainer
- 3. Click **NEXT** to proceed.
	- o To close the application, click **Cancel**.

### **Notes**:

- Based on the service selected, the following screen displays:
	- For Add Trainer the *['Request to Add](#page-6-1)  [Trainer'](#page-6-1)* section.
	- For Remove Trainer the *['Request to](#page-11-2)  [Remove Trainer'](#page-11-2)* section.

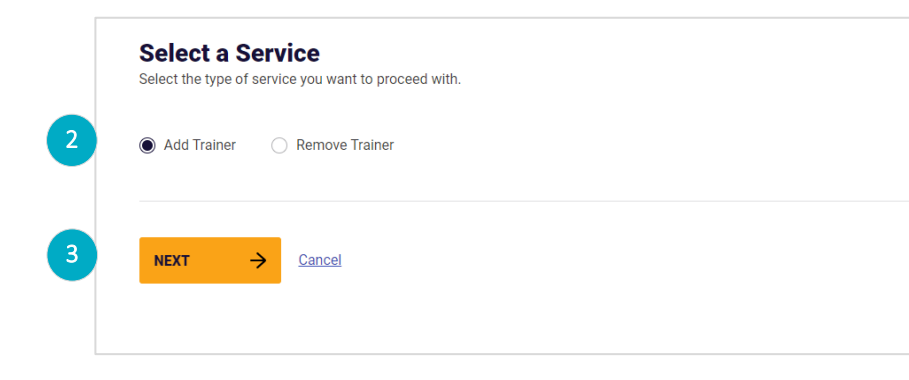

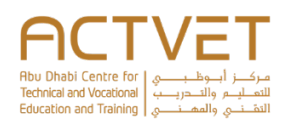

<span id="page-6-1"></span>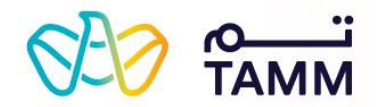

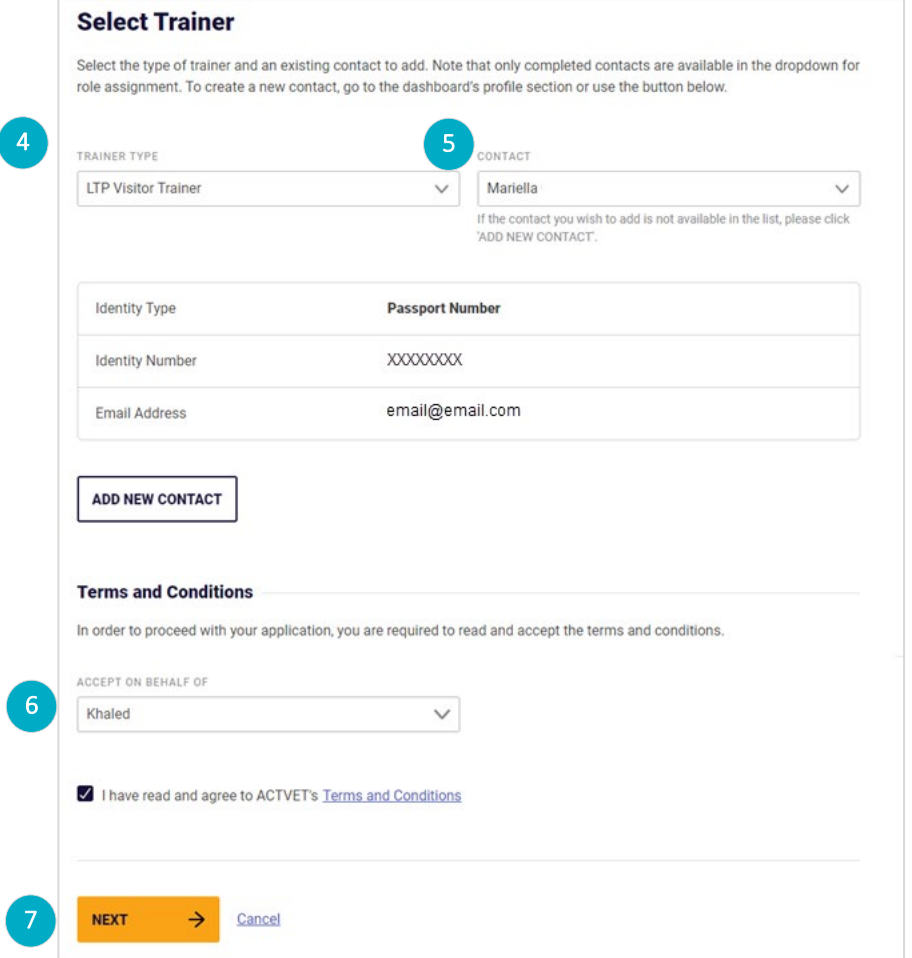

### <span id="page-6-0"></span>Request to Add Trainer - Select Trainer

- 4. Select the trainer type from the following 2 options:
	- a. LTP Visitor Trainer
	- b. LTP resident trainer
- 5. Select the contact to assign as trainer. Once a contact is selected, the contact's details will populate in a table containing Identity Type, Identity Number and Email Address.

**Note**: If the contact is not available in the drop down list, the user should click the 'ADD NEW CONTACT' button to be redirected to the 'Add Contact' dashboard feature. The user will need to complete this request for ACTVET approval, once approved, the contact will be available in the list.

6. Read and accept the **Terms and Conditions** by selecting the check box.

**Note:** The acceptance of terms and conditions is controlled by ACTVET on a case by case basis. If for any request, the terms and conditions are not applicable, the '**Accept Terms and Conditions'** section will be hidden.

- 7. Click **NEXT** to proceed.
	- To close the application, click **Cancel.**
	- To go back to the previous page, click **BACK**.

The following screen displays the *'[Select Activity'](#page-7-2)* section.

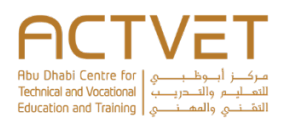

<span id="page-7-2"></span>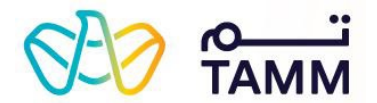

### **Select Activity**

Select the activity that will be handled by the trainer and add a description about the trainer's responsibility, if applicable.

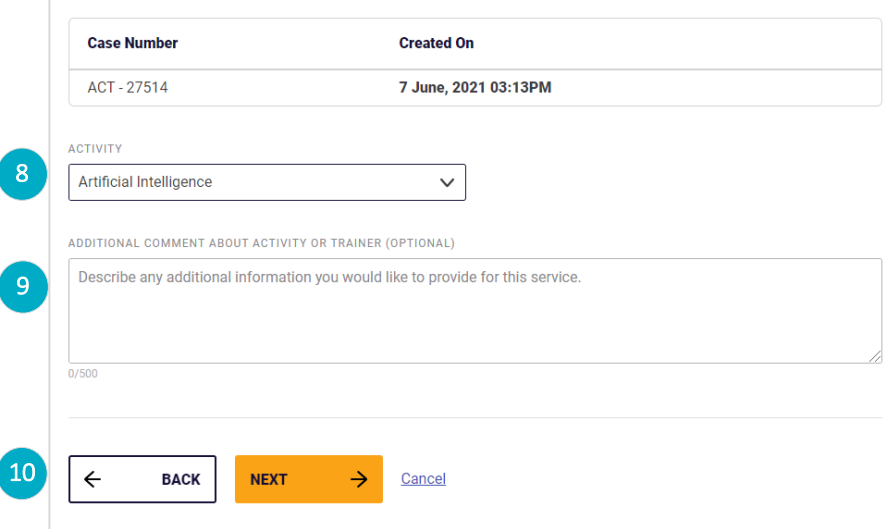

### <span id="page-7-0"></span>Request to Add Trainer – Select Activity

Review the following request details:

- Case Number
- Created On
- 8. Select the activity which needs to be added from 'Activity' drop-down.
- 9. Provide any comments related to the activity in the '**Additional Comment About Activity or Trainer'** text box, if required.
- 10. Click **NEXT** to proceed.
	- To close the application, click **Cancel.** To go back to the previous page, click **BACK**.

<span id="page-7-1"></span>The following screen displays the *['Assign Courses'](#page-7-3)* section.

to proceed.

<span id="page-7-3"></span>urse is assigned, it can be removed

• The '*[Assign Course'](#page-8-2)* screen, if **'Assign Course'**

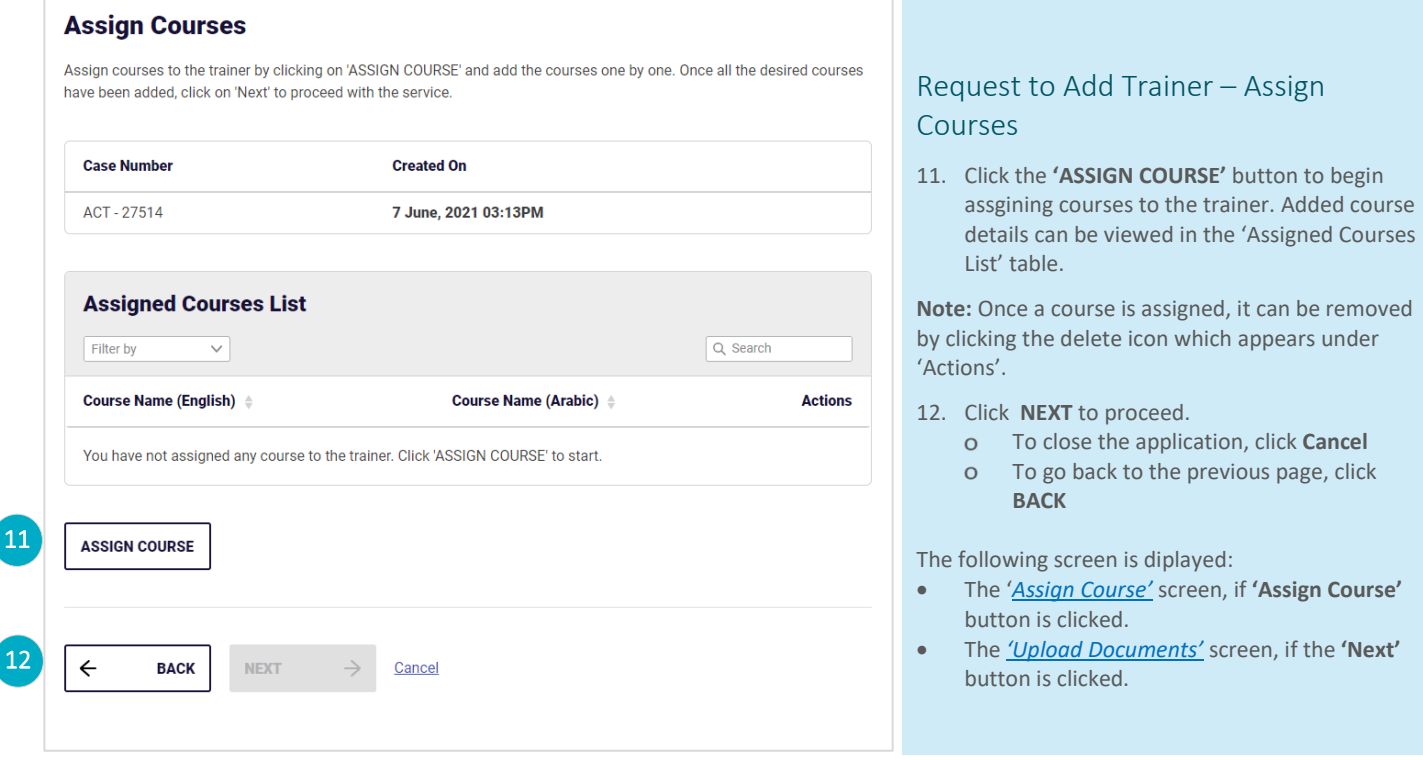

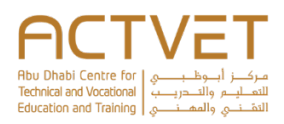

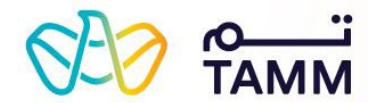

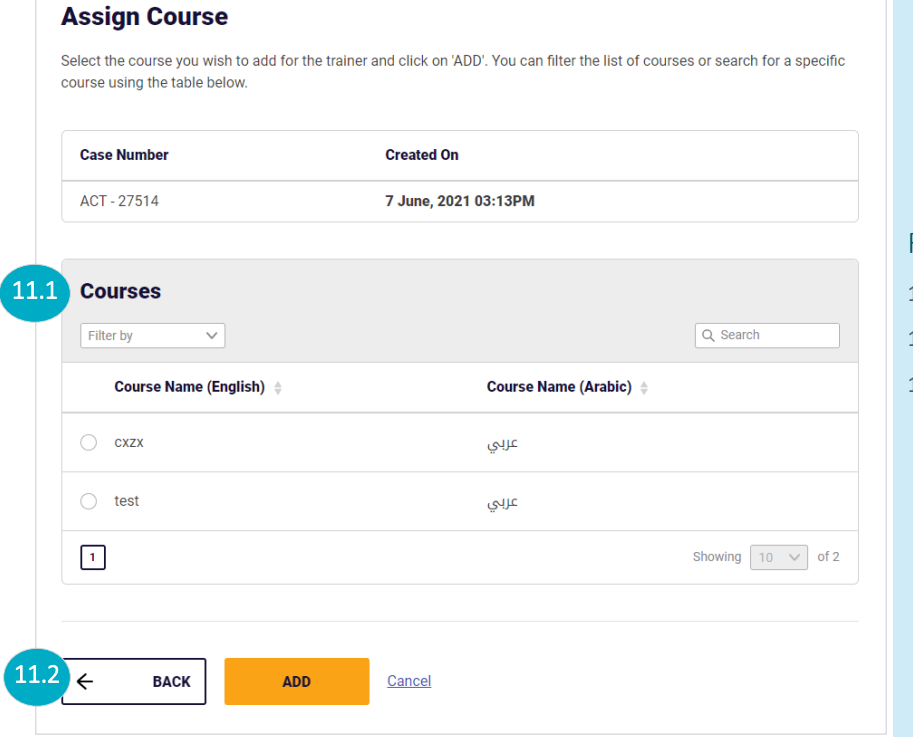

### <span id="page-8-0"></span>Request to Add Trainer – Assign Course

<span id="page-8-2"></span>11.1 Select a course to add from the 'Courses' table.

- 13. **Note:** Only one course can be added at a time.
- 11.1 Click **ADD** to add the course and go back to the **'***[Assign Courses'](#page-7-3)* page.
	- To close the application, click **Cancel**  $\circ$
	- To go back to the previous page, click **BACK**

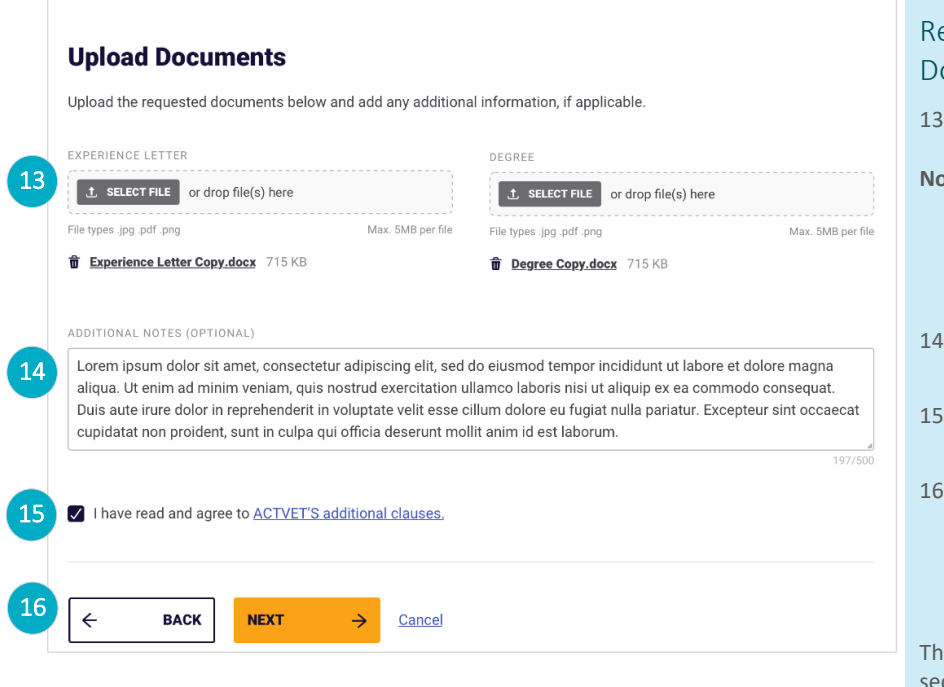

### <span id="page-8-3"></span><span id="page-8-1"></span>equest to Add Trainer – Upload **pcuments**

Upload the required documents by clicking the '**Select File**' button.

#### **Notes**:

- $\circ$ All mandatory documents must be uploaded to proceed
- Maximum file of 5 MB is allowed.
- Allowed formats are: PDF, JPEG and PNG
- 14. Enter any notes, if required in the '**Additional Notes (Optional)**' text box
- 15. Read and accept **Additional Clauses** by selecting the check box.
- 16. Click **NEXT** to proceed.
	- To close the application, click **Cancel**
	- To go back to the previous page, click  $\circ$ **BACK**.

e following screen displays the *['Pay Trainer Fees'](#page-9-1)* ction.

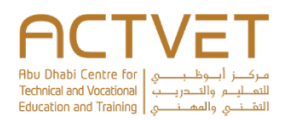

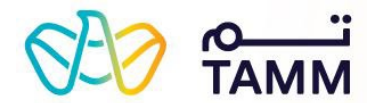

### **Pay Trainer Fees**

Review the stated fees and proceed to agree to the terms and conditions to initiate payment.

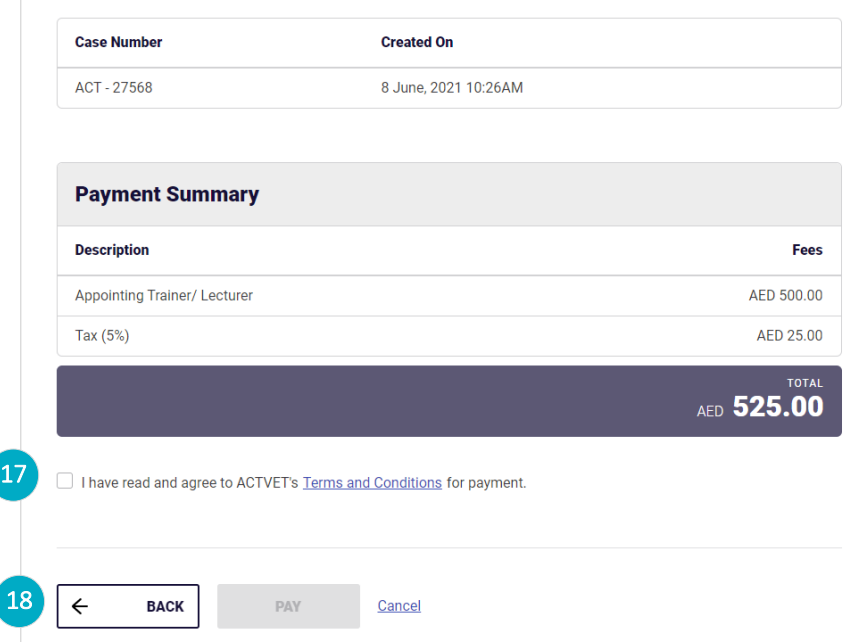

### <span id="page-9-1"></span><span id="page-9-0"></span>Request to Add Trainer – Pay Trainer Fees

- 17. Read and accept the **Terms and Conditions** by selecting the check box.
- 18. Click **PAY** to proceed with payment.
	- To close the application, click **Cancel**
	- To go back to the previous page, click **BACK**.

**Note**: If the payment fails, then the users are redirected to the '**Unable to Process Payment**' page, from which the users can Retry

The following screen displays the '*[Take Satisfaction](#page-10-2)  [Survey'](#page-10-2)* section.

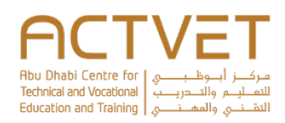

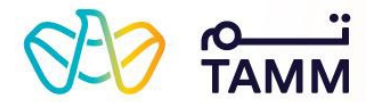

#### **Take Satisfaction Survey**

Answer all the questions listed below based on your experience of using this service to help us serve you better in the future.

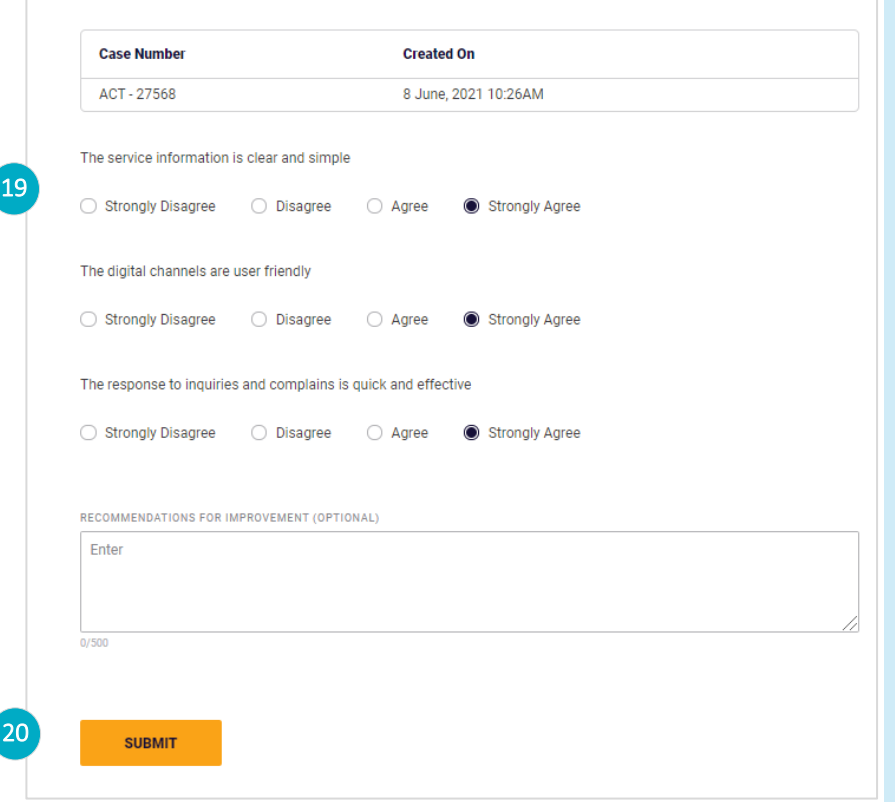

### <span id="page-10-2"></span><span id="page-10-0"></span>Request to Add Trainer – Take Satisfaction Survey

19. Select the appropriate option to answer the survey questions. **Note**: You may optionally enter any improvements or suggestions if applicable in the

'**Recommendations for Improvement**' text box.

20. Click **SUBMIT** to send the survey response and proceed to the **NEXT** page.

The following screen displays the *['Notice Page'](#page-10-3)*.

### **Your Request Has Been Submitted Successfully**

Reference number: ACT - 27568 Submitted on: 8 June, 2021

Your request to add trainer has been submitted successfully. An appointment letter has been sent to your email address. Kindly note, this appointment letter is valid for one year from the above mentioned date for the Resident Trainer or for one visit for the Visiting Trainer, if applicable. You can continue to manage the remainder of the application services as required through the 'To-Do List' section in the dashboard.

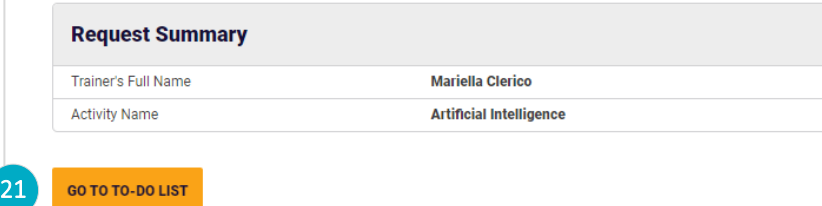

### <span id="page-10-1"></span>Request to Add Trainer – Notice Page

Upon submission, the confirmation message is displayed along with the following information:

- <span id="page-10-3"></span>Reference Number  $\circ$
- Submitted On  $\circ$

Review the request summary containing the following information:

- Trainer's Full Name
- Activity Name
- 21. Click '**GO TO TO-DO LIST**' to go back to the To Do list page.

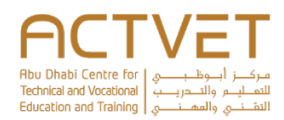

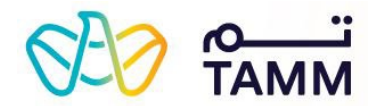

<span id="page-11-2"></span><span id="page-11-0"></span>Request to Remove Trainer – Accept

22. Read and accept the **Terms and Conditions** by

To close the application, click **Cancel**

The following screen displays the '*[Select Trainer'](#page-11-3)*

Terms and Conditions

<span id="page-11-3"></span><span id="page-11-1"></span>section.

selecting the check box. 23. Click **NEXT** to proceed.

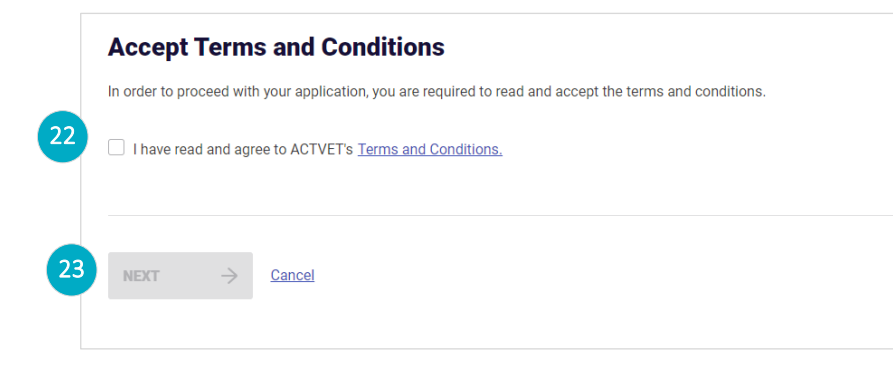

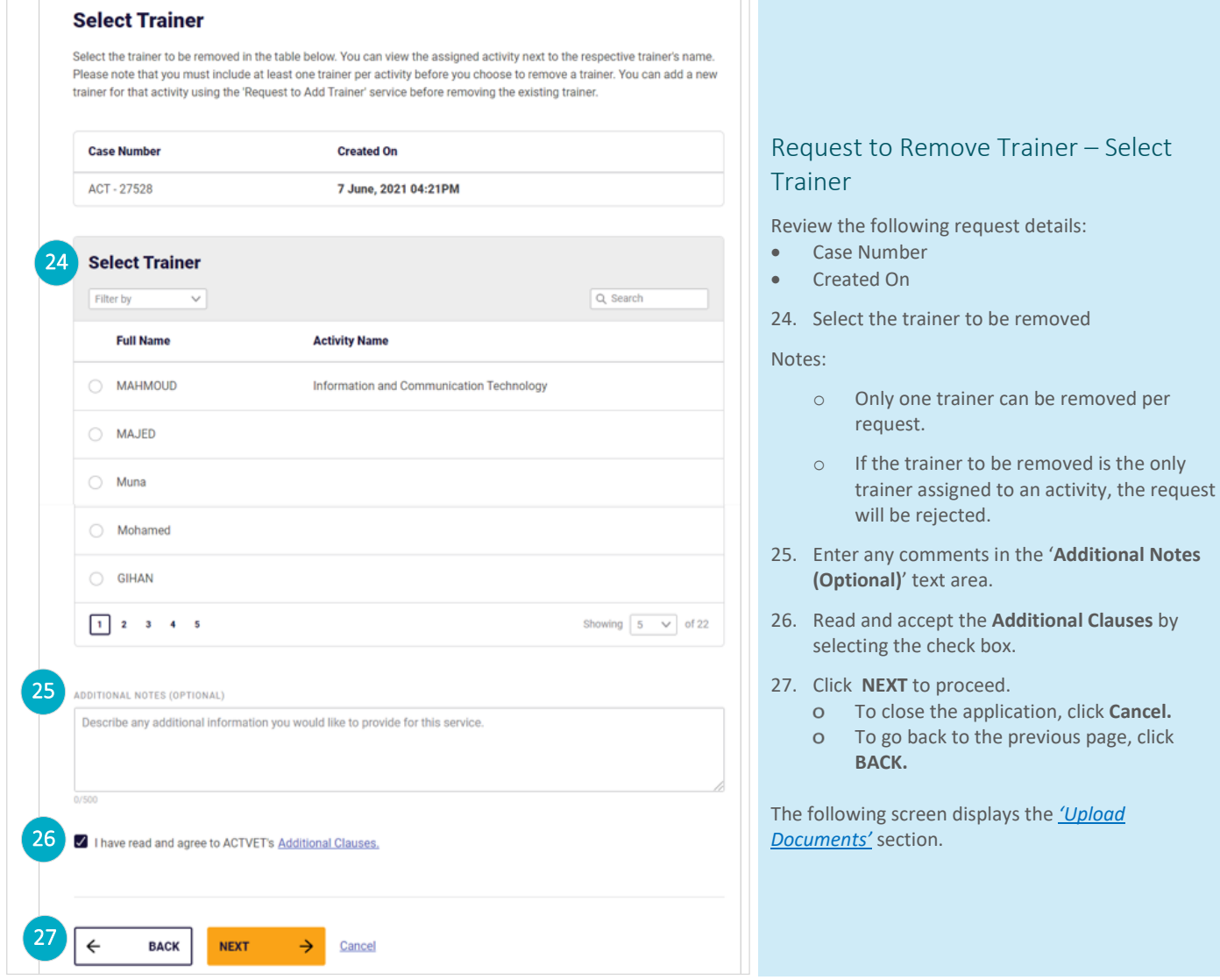

TAMM|ACTVET Request to Add or Remove Trainer Request Formative V 02, Sept 2022 Page **11** of **15**

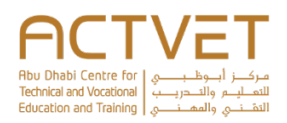

Г

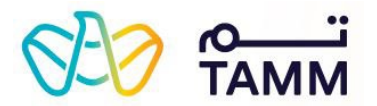

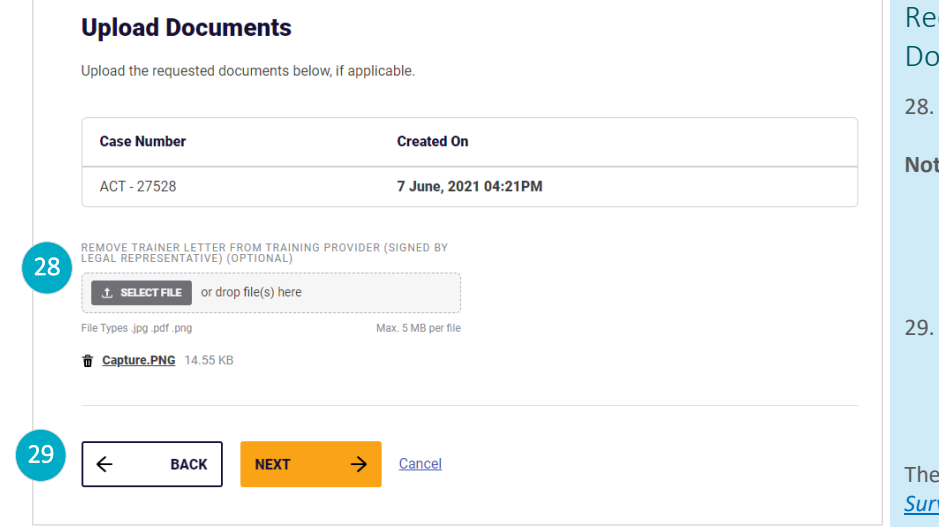

### <span id="page-12-2"></span><span id="page-12-0"></span>equest to Remove Trainer – Upload **cuments**

### Upload the required documents by clicking the '**Select File**' button.

#### **Notes**:

- All mandatory documents must be uploaded to proceed
- Maximum file of 5 MB is allowed.
- Allowed formats are: PDF, JPEG and PNG

Click **NEXT** to proceed.

- To close the application, click **Cancel**
- To go back to the previous page, click
	- **BACK**.

<span id="page-12-3"></span><span id="page-12-1"></span>following screen displays the '*Take Satisfaction* **vey'** section.

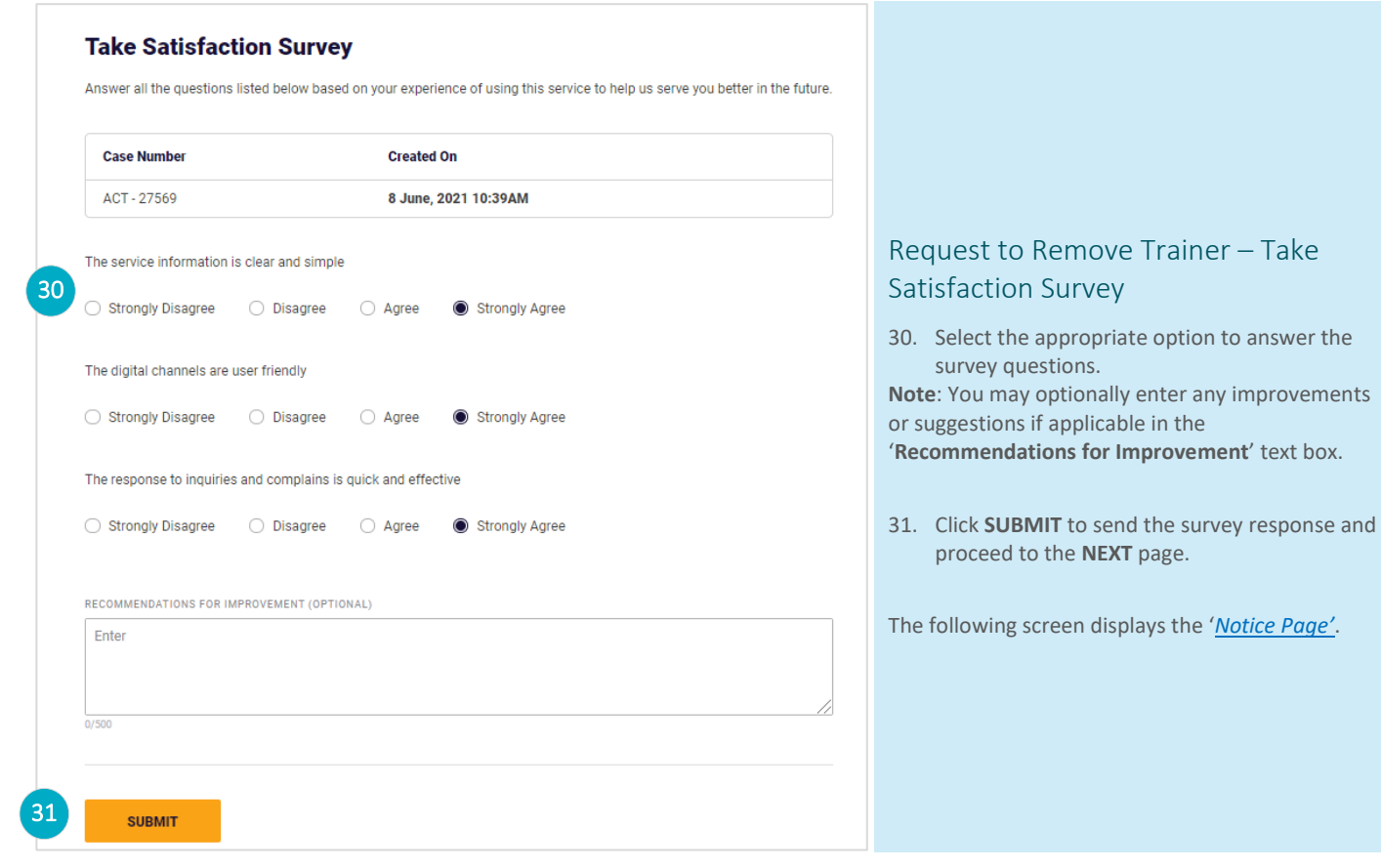

TAMM|ACTVET Request to Add or Remove Trainer Request Formative V 02, Sept 2022 Page **12** of **15**

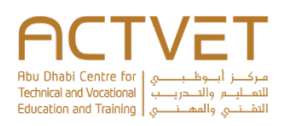

<span id="page-13-1"></span>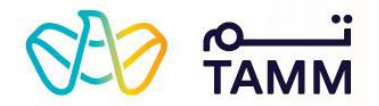

# $\checkmark$

32

### **Your Application Has Been Submitted Successfully**

Reference number: ACT - 27569 Submitted on: 8 June, 2021

Your request to remove trainer has been submitted successfully. You can continue to track your request in the dashboard.

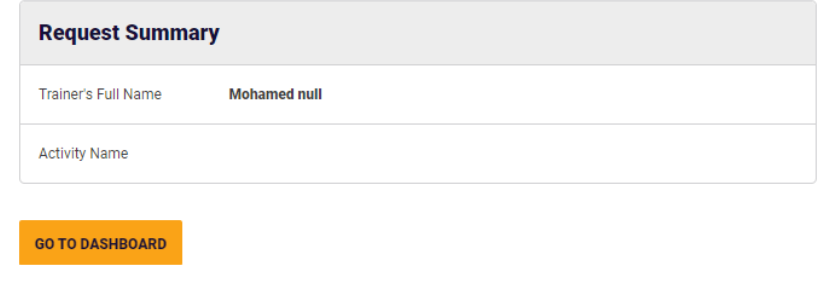

### <span id="page-13-0"></span>Request to Remove Trainer – Notice Page

Upon submission, the confirmation message is displayed along with the following information:

- Reference Number
- o Submitted On

Review the request summary containing the following information:

- Trainer's Full Name
- Activity Name
- 32. Click '**GO TO DASHBOARD'** to go back to the Dashboard.

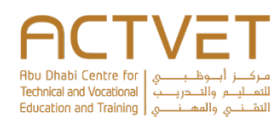

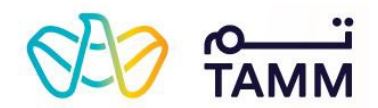

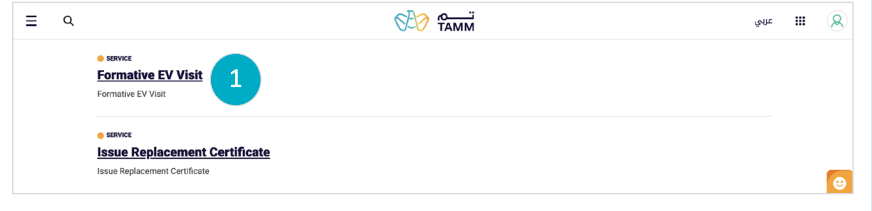

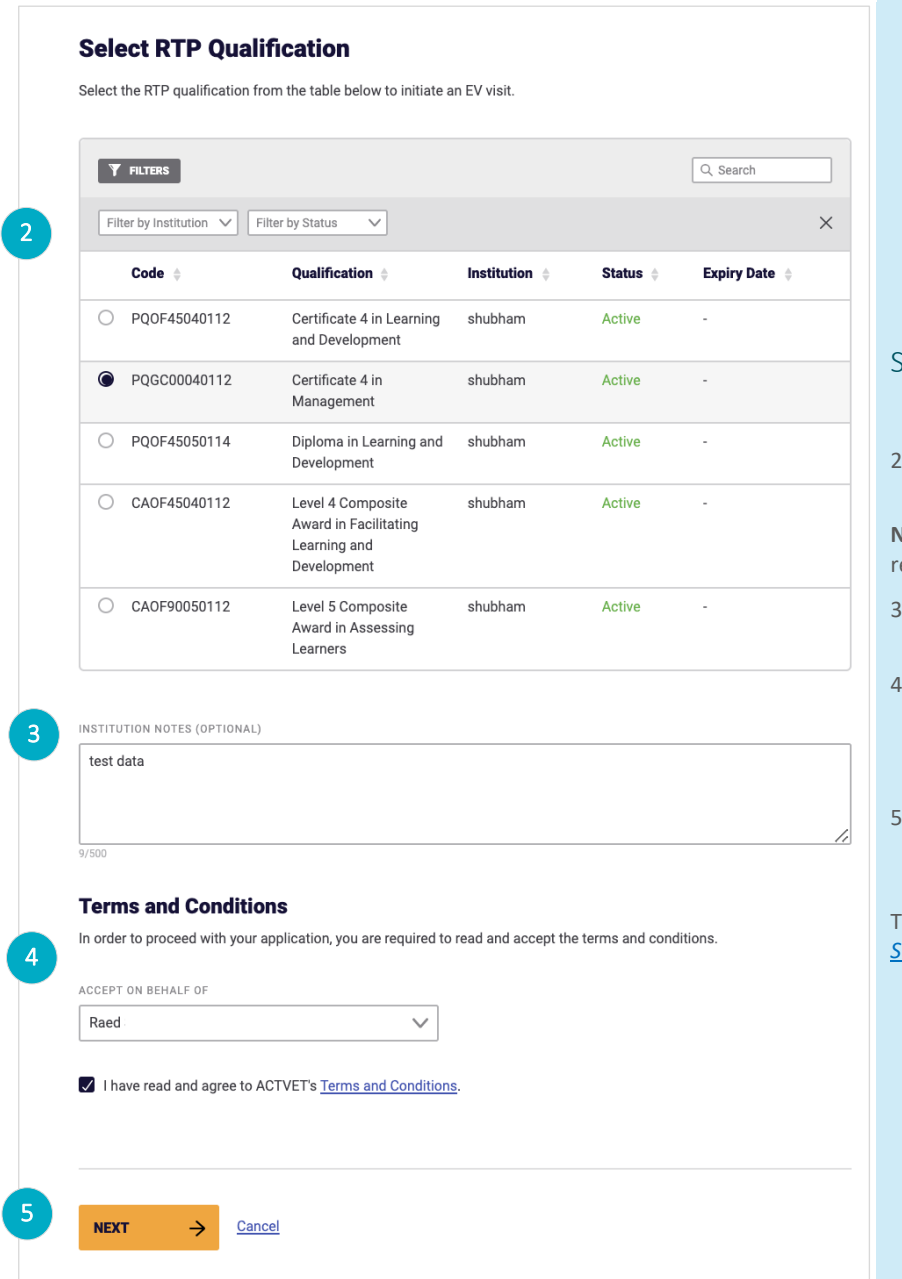

# <span id="page-14-0"></span>Request Formative EV Visit

### <span id="page-14-1"></span>Start Feature

1. On the service landing page, click **Formative EV Visit** to start feature.

The following screen displays the *['Select RTP](#page-14-3)  [Qualification'](#page-14-3)* section.

### <span id="page-14-3"></span><span id="page-14-2"></span>Select RTP Qualification

Select a qualification from the table to request the Formative EV Visit.

**Note:** Only one qualification can be selected per equest.

- 3. Enter any comments in the '**Institution Notes (Optional)**' text area.
- 4. Read and accept the **Terms and Conditions** by selecting the check box and selecting a contact to accept the terms and conditions on behalf of.
- 5. Click **NEXT** to proceed.
	- To close the application, click **Cancel**

The following screen displays the '*[Take Satisfaction](#page-15-2)  [Survey'](#page-15-2)* section.

TAMM|ACTVET Request to Add or Remove Trainer Request Formative V 02, Sept 2022 Page **14** of **15**

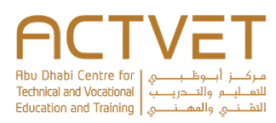

<span id="page-15-3"></span><span id="page-15-2"></span><span id="page-15-0"></span>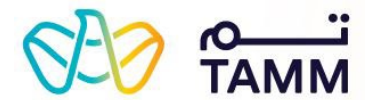

#### **Take Satisfaction Survey** Provide your feedback on your interaction with this service to help us make improvements in future. 6 The online service is user friendly  $\bigcirc$  Strongly Agree  $\bigcirc$  Agree  $\bigcirc$  Disagree ◯ Strongly Disagree Take Satisfaction Survey 6. Select the appropriate option to answer the The service process is easy to follow survey questions. ◯ Strongly Agree ○ Agree O Disagree ◯ Strongly Disagree **Note**: You may optionally enter any improvements or suggestions if applicable in the '**Recommendations for Improvement**' text box. The time spent to complete the service is satisfactory ◯ Strongly Agree ○ Agree ● Disagree ◯ Strongly Disagree 7. Click **SUBMIT** to send the survey response and proceed to the **NEXT** page. The service has met your expectations The following screen displays the '*[Notice Page](#page-15-3)*'.  $\bigcirc$  Strongly Agree  $\bigcirc$  Agree  $\bigcirc$  Disagree ◯ Strongly Disagree 7**SUBMIT**

<span id="page-15-1"></span>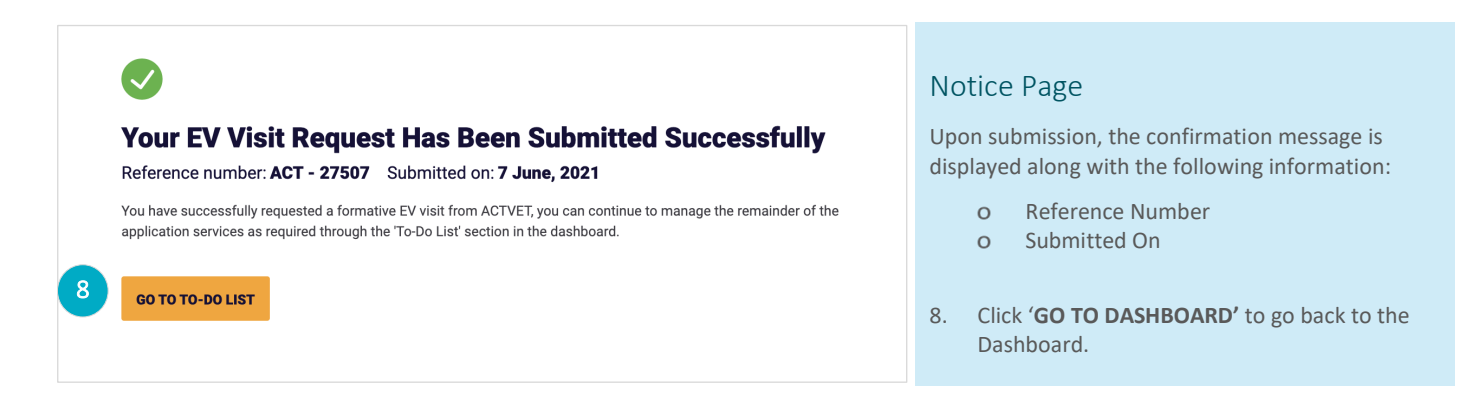

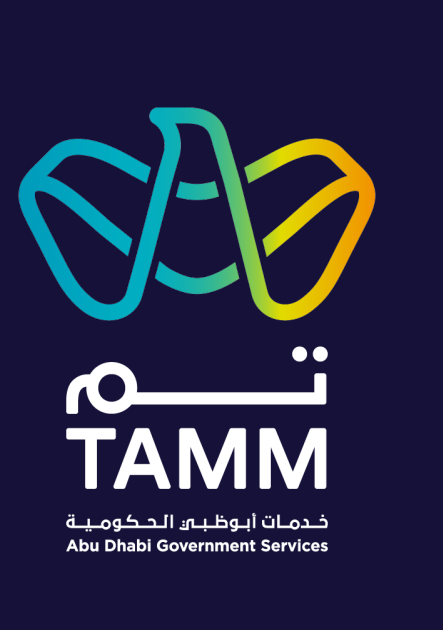

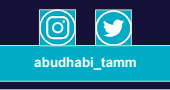